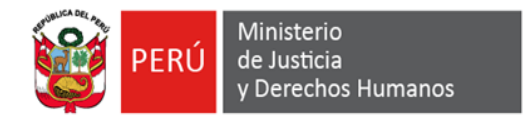

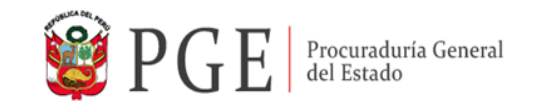

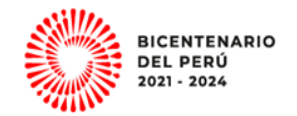

# **GUÍA DE USUARIO PARA EL SISTEMA DE CONVOCATORIAS CAS**

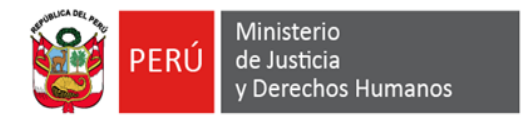

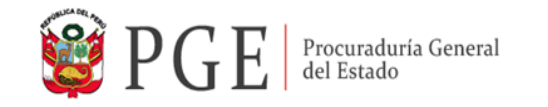

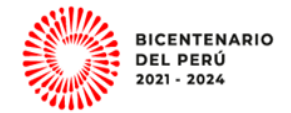

# **POSTULACION**

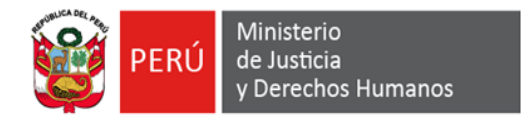

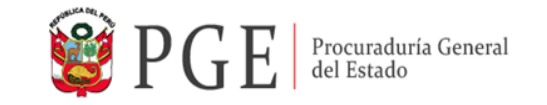

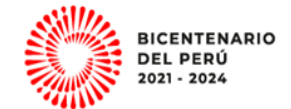

#### **1. En el navegador Google Chrome ingresar el siguiente enlace**

**<https://convocas.pge.gob.pe/>**

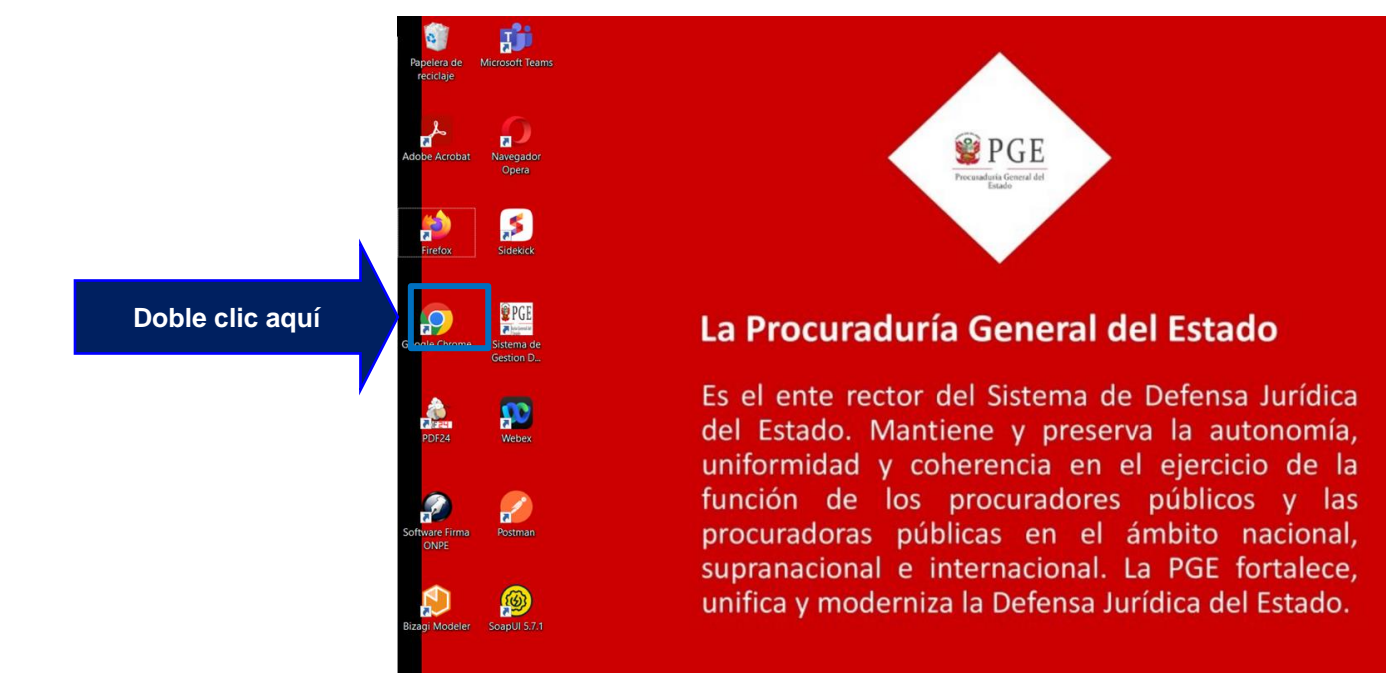

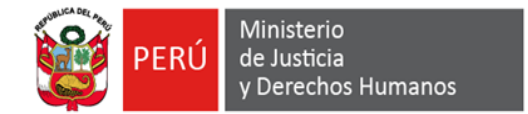

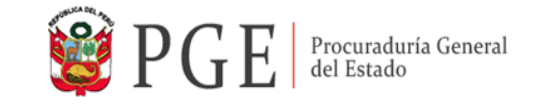

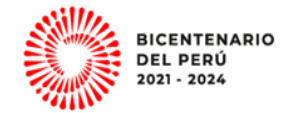

#### **2. Presionar el botón "Ingresar" para acceder a su usuario registrado.**

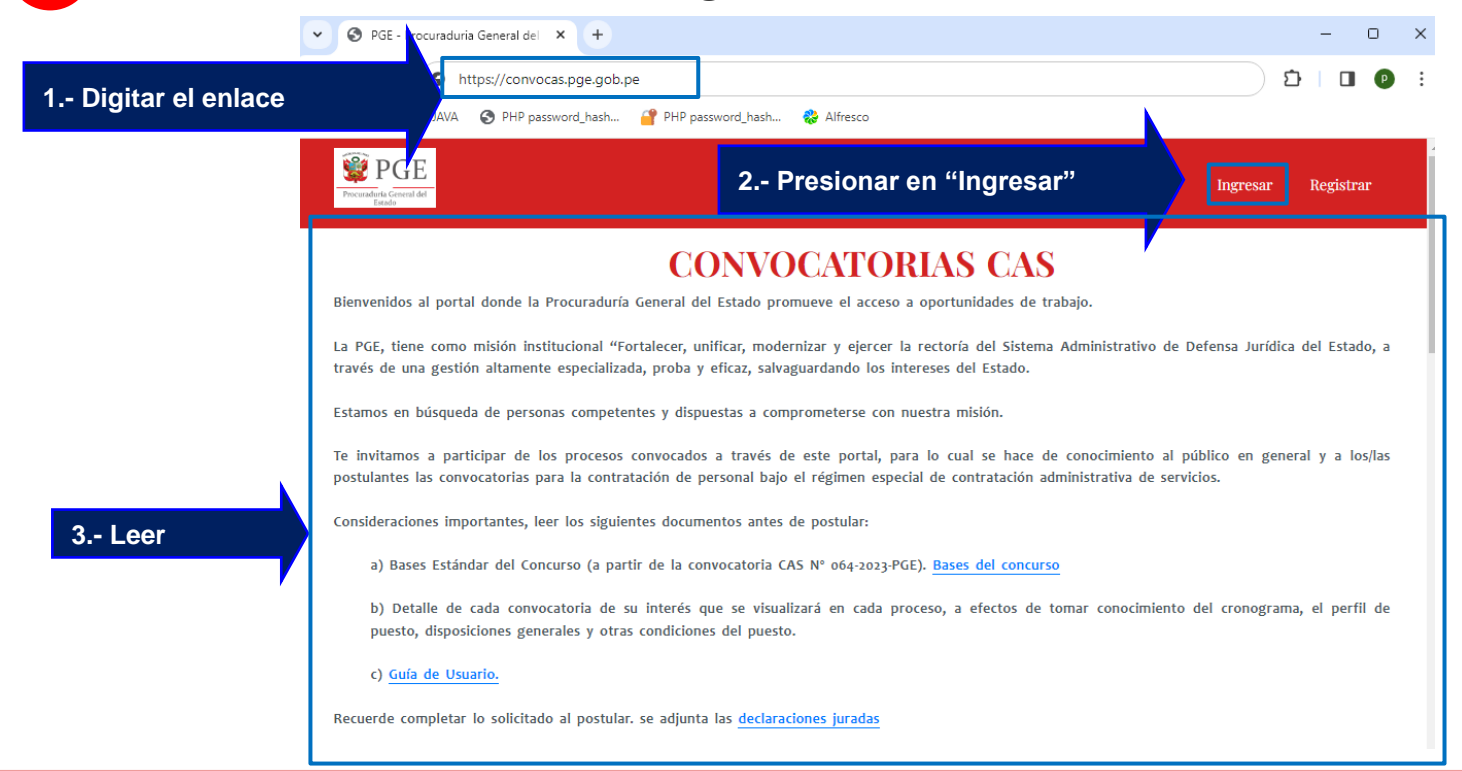

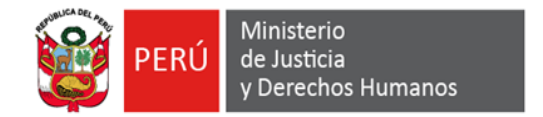

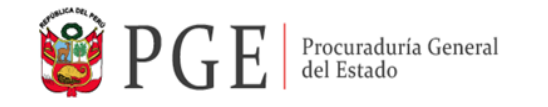

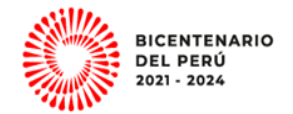

#### **3. Acceso a la plataforma**

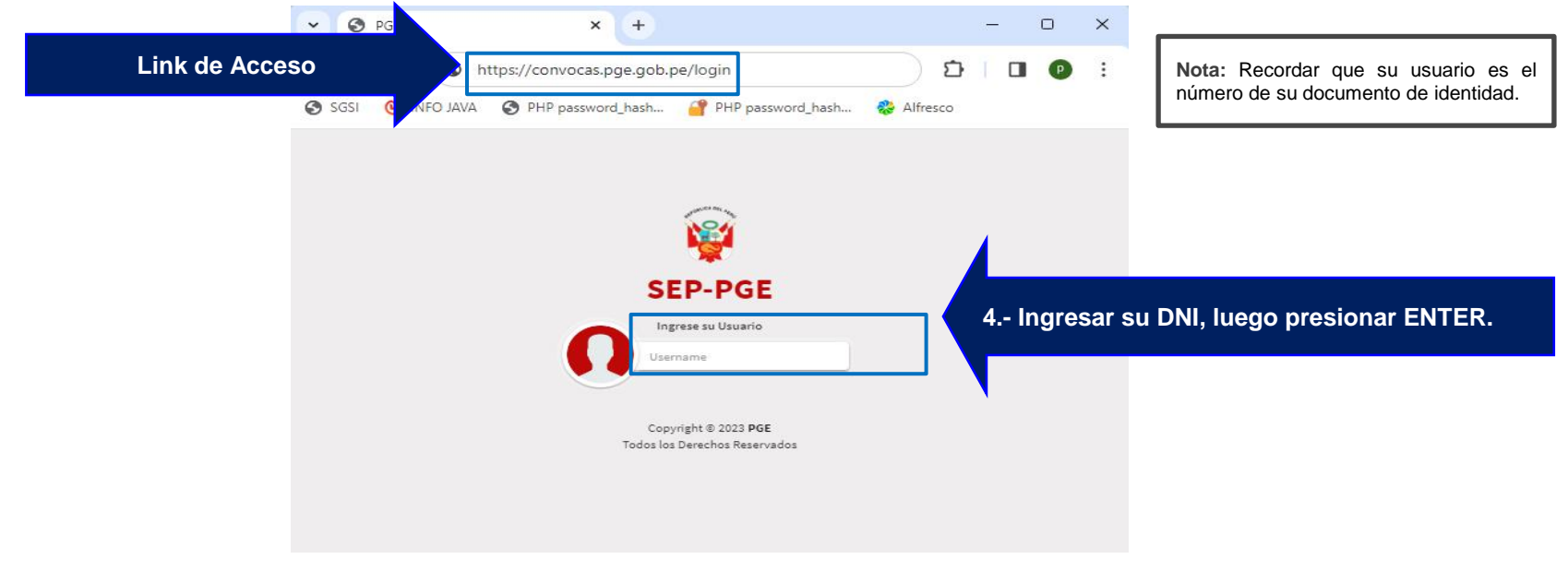

En caso de cerrar el navegador, puede acceder con el enlace <https://convocas.pge.gob.pe/login>.

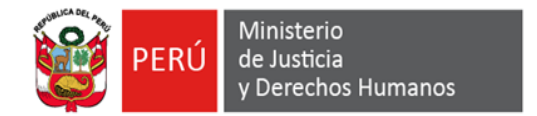

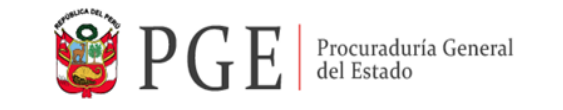

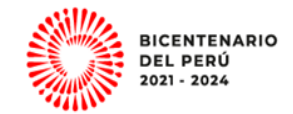

**4. Ingresar con la contraseña que utilizó para registrarse en el sistema, como se ilustra en la imagen.**

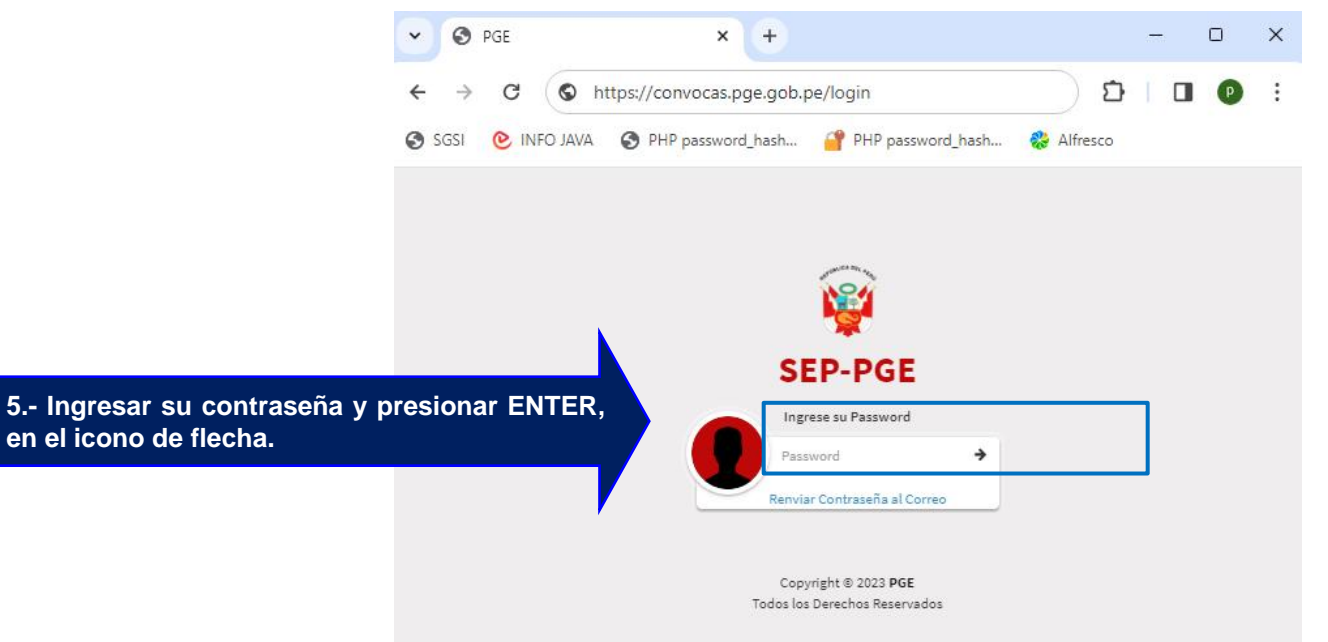

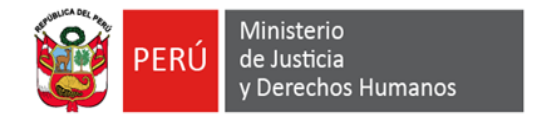

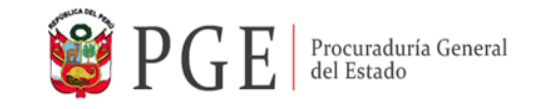

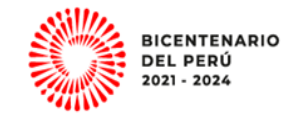

#### **5. El sistema muestra la interfaz principal donde deberá ingresar al Módulo Postulación y presionar la opción "2. POSTULACIÓN".**

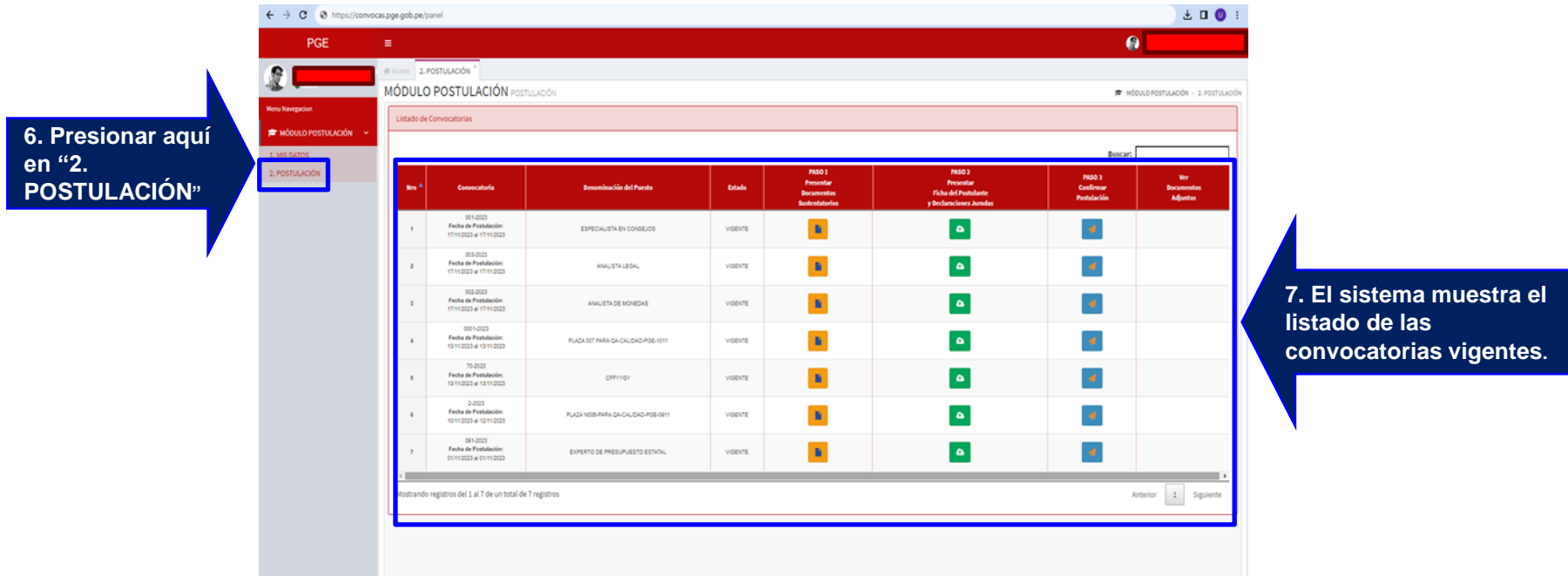

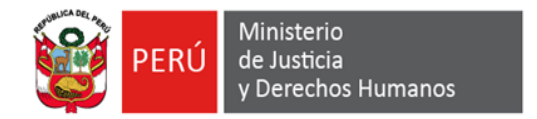

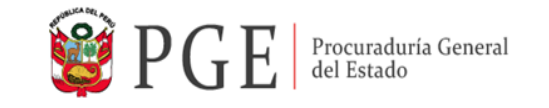

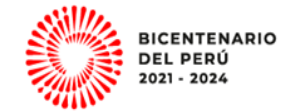

#### **6. Seleccionar la convocatoria de su interés**

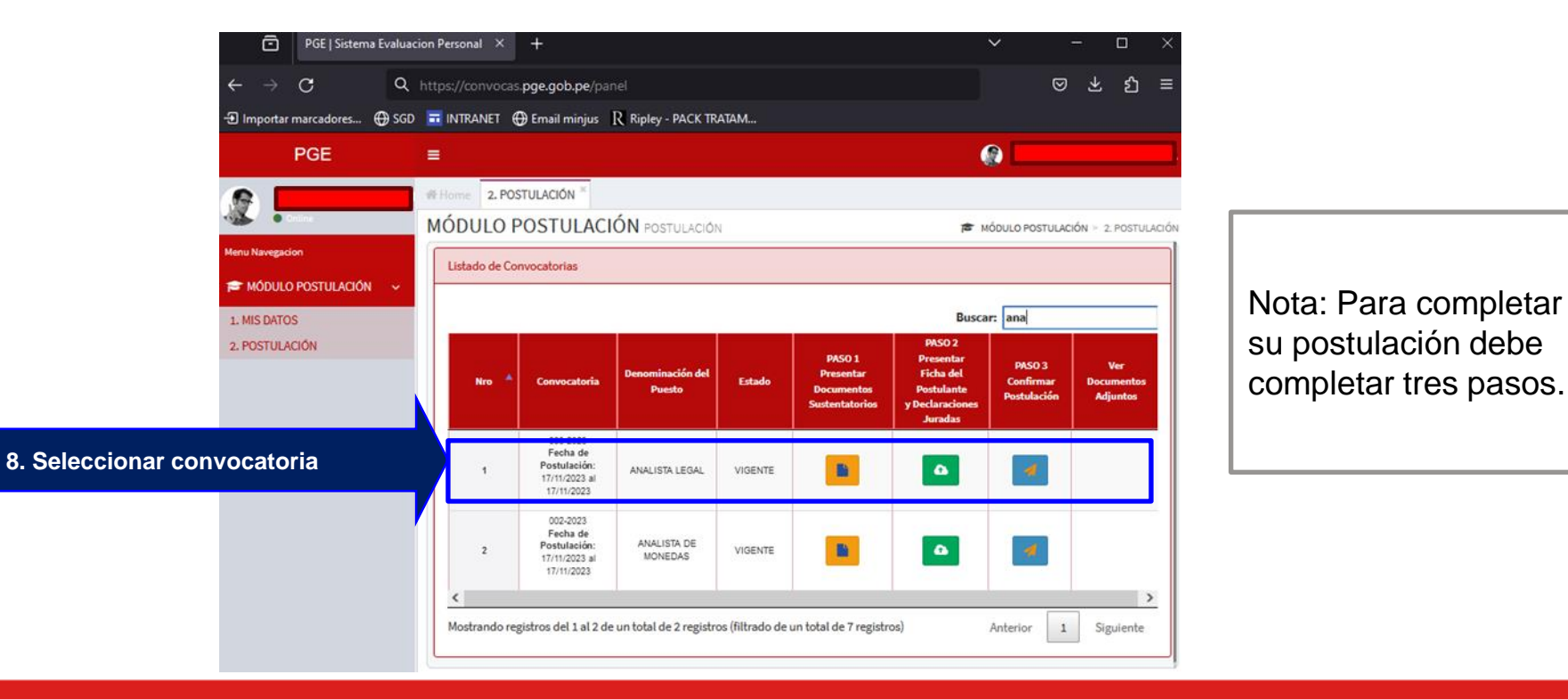

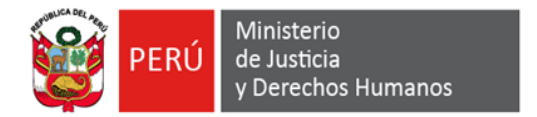

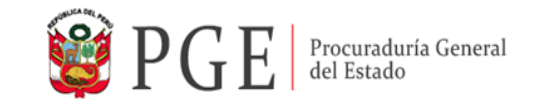

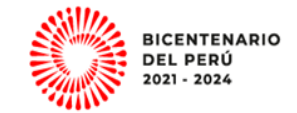

**7. Para el inicio de la postulación presionar en el botón que se encuentra en la columna "Paso 1 Presentar Documentos Sustentatorios."**

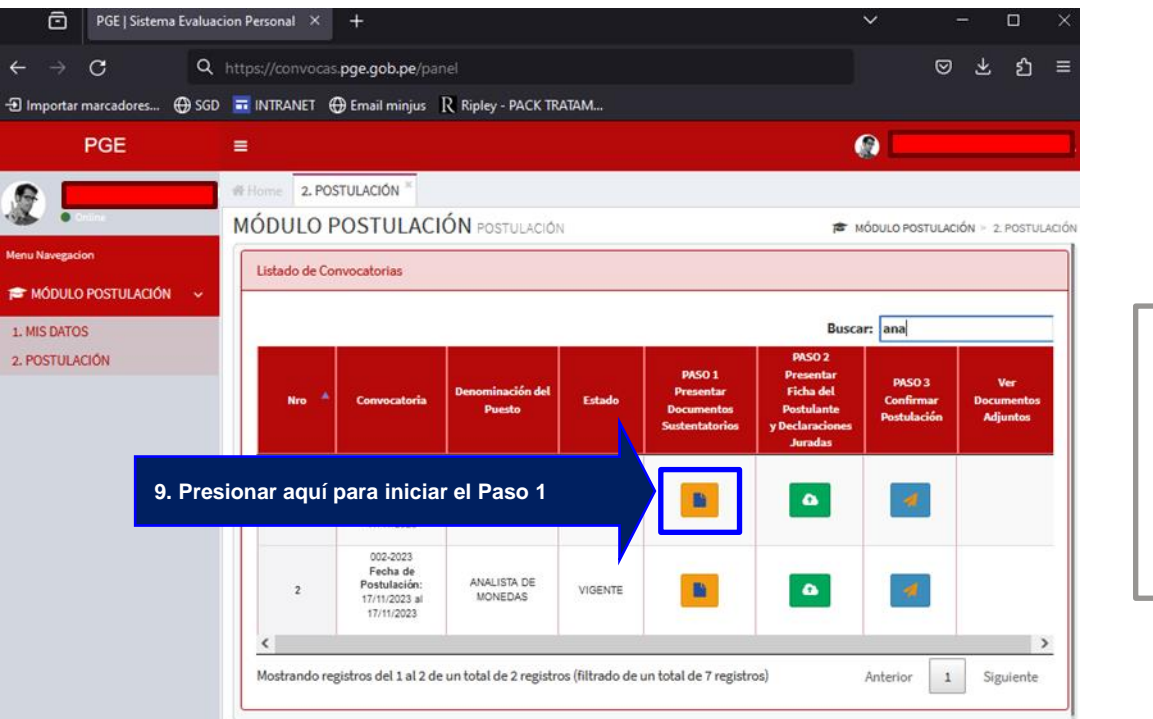

Nota: Al presionar en el botón de color amarillo, el sistema mostrará una ventana emergente.

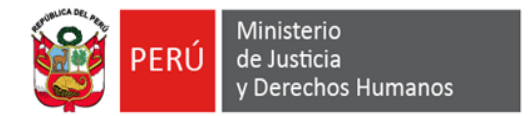

**SEDE**

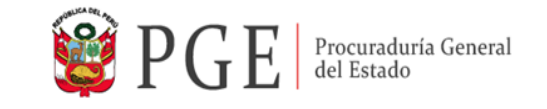

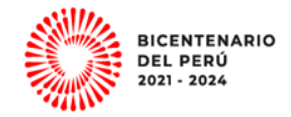

**8. Para iniciar la postulación en la ventana emergente presionar la pestaña N° 1. SEDE**

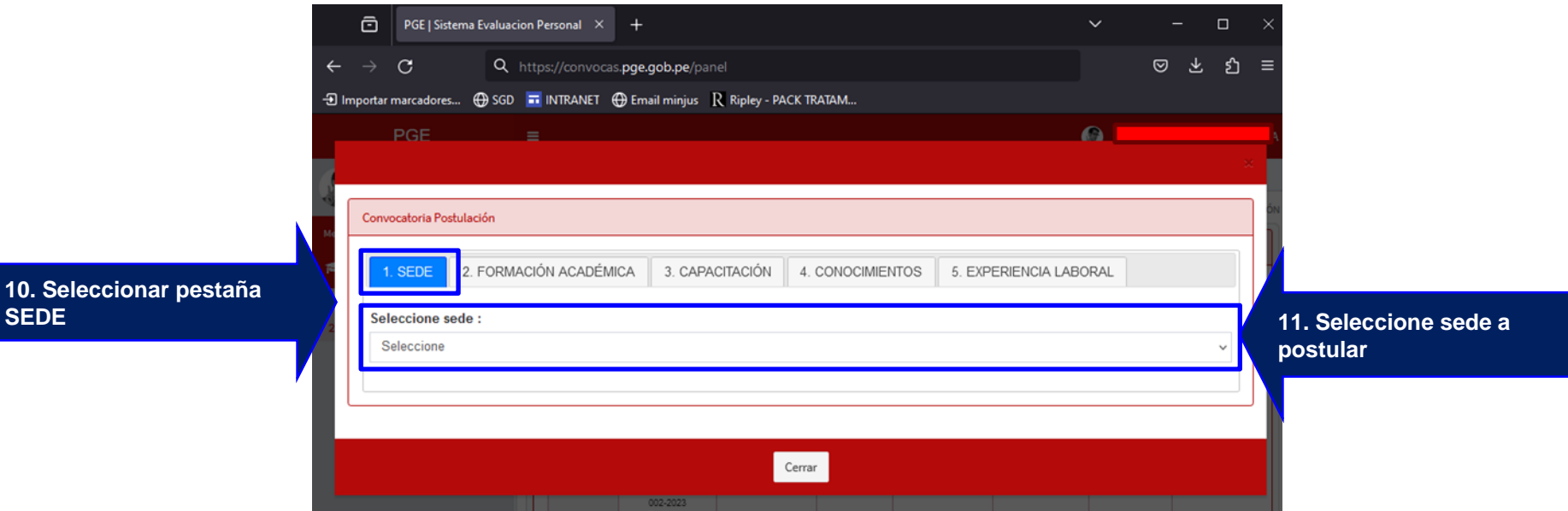

10 10

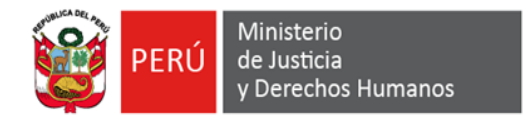

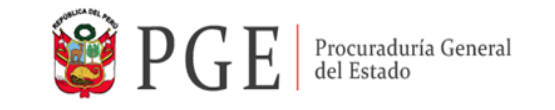

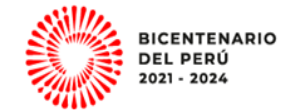

#### **9. Para continuar con la postulación presionar en la pestaña N° 2. FORMACIÓN ACADÉMICA.**

 $\leftarrow$   $\rightarrow$   $\text{C}$   $\bullet$  https://convocas.pge.gob.pe/pane  $±$ **0** Convocatoria Postulación **12. Seleccionar pestaña FORMACIÓN ACADÉMICA** 2. FORMACIÓN ACADÉMICA 1. SEDE **13. Seleccionar el documento que desea**   $N^*$ <sup>4</sup> ID INCLUIR A LA FICHA n **incluir en su Ficha Postulación** Mostrando registros del 1 al 1 de Anterior 1 Siguier Botón "Ficha de Postulación" puede descargar conforme va seleccionando la información a  $\lceil a \rceil$ presentar

Nota: Al hacer clic en la casilla vacía, se mostrará un check de color verde, el cual se incluirá en la Ficha de Postulación.

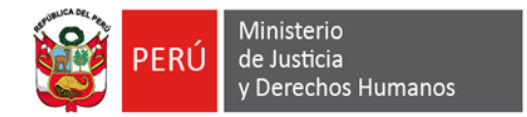

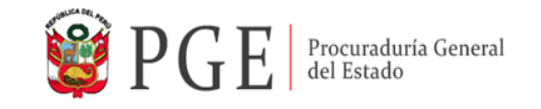

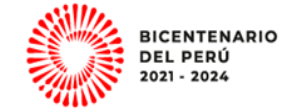

#### **10. Continuar con la pestaña N° 3. CAPACITACIÓN.**

Botón "Ficha de Postulació puede descargar conforme seleccionando la informació presentar

Nota: Al hacer clic en la casilla vacía, se mostrará un check de color verde, el cual se incluirá en la Ficha de Postulación.

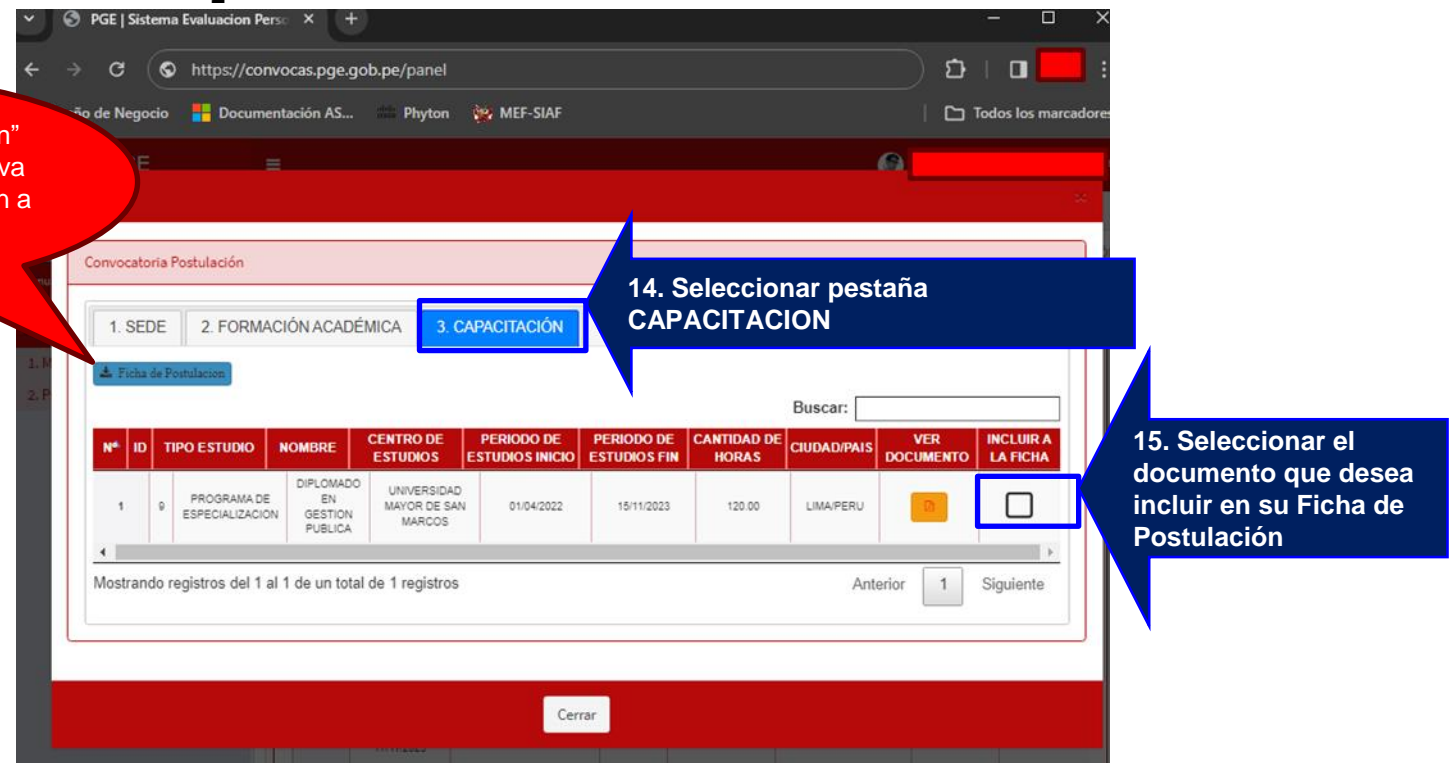

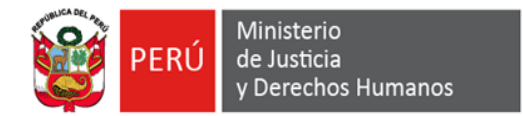

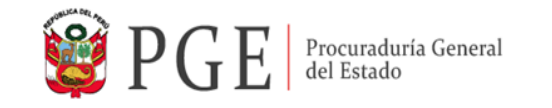

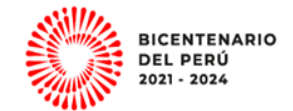

#### **11. Continuar con la pestaña N° 4. CONOCIMIENTOS**

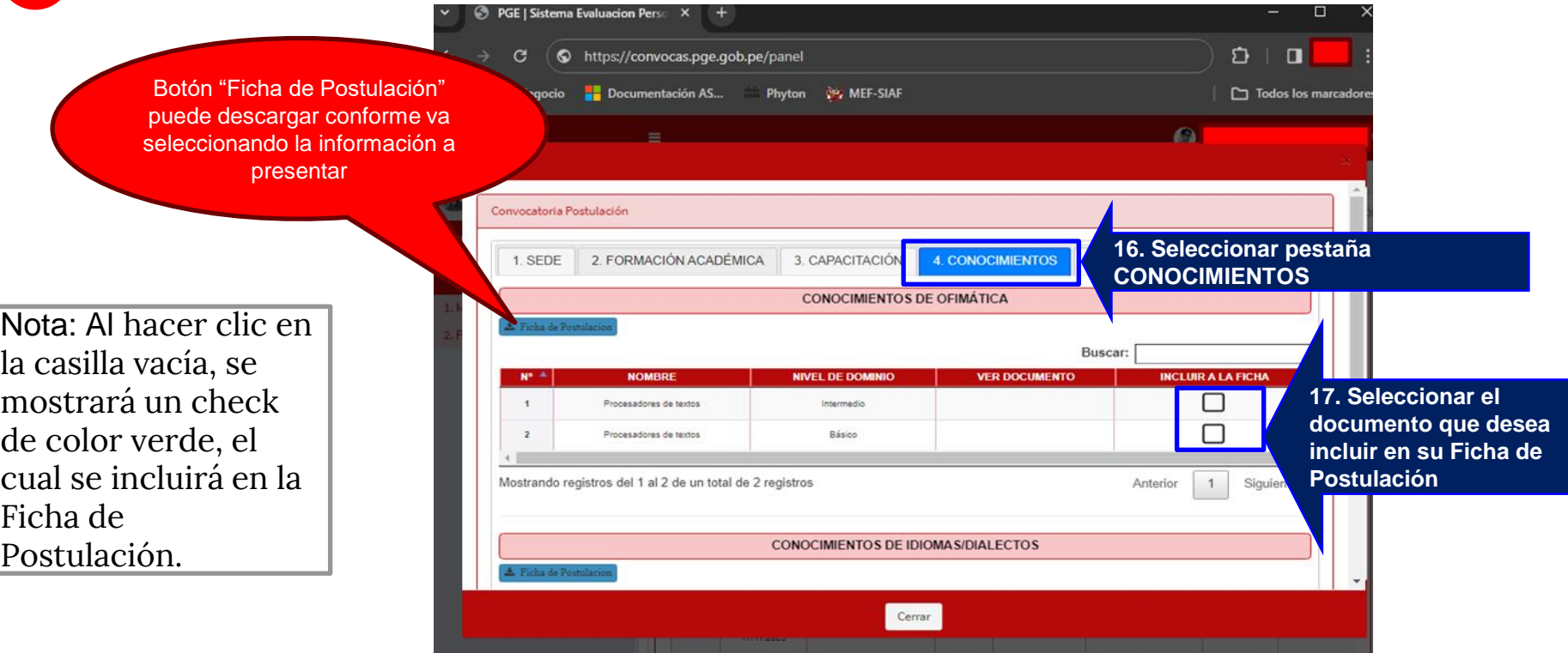

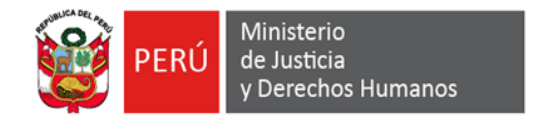

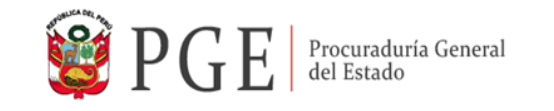

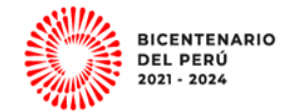

# **12. Continuar con la pestaña N° 5. EXPERIENCIA LABORAL**

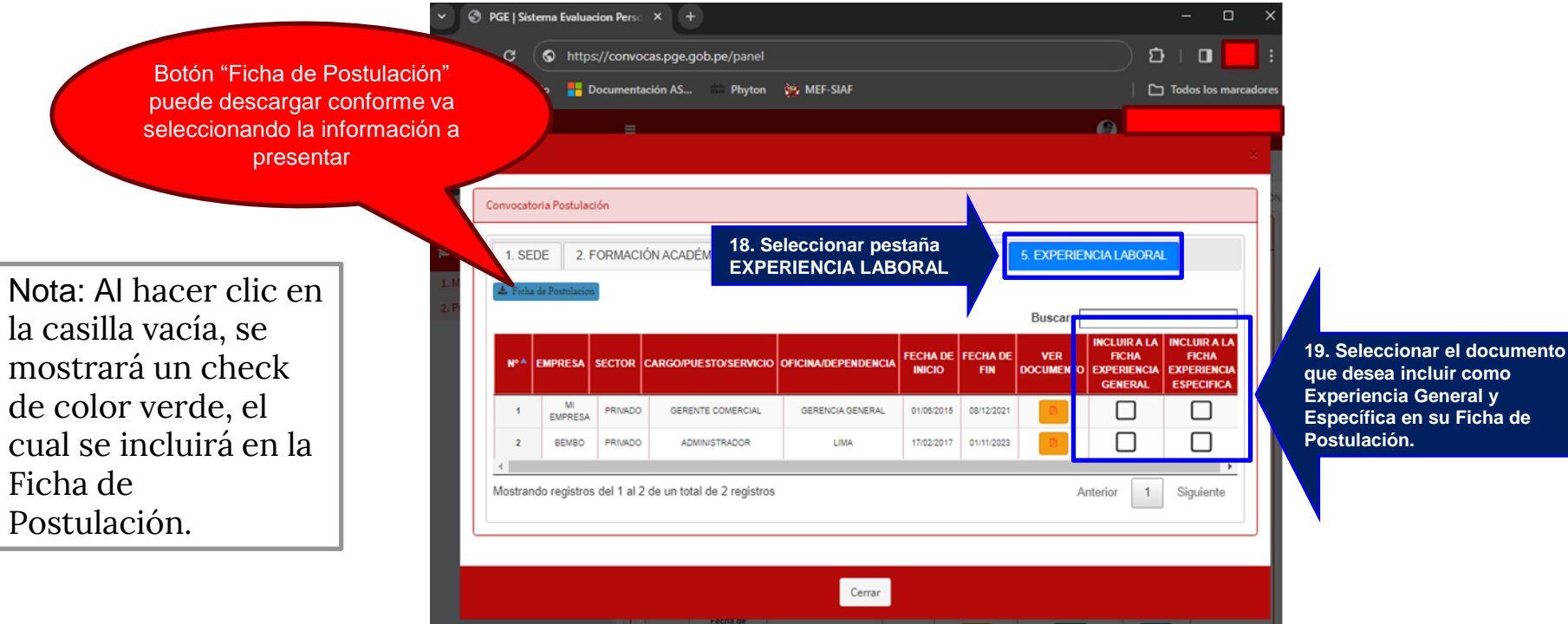

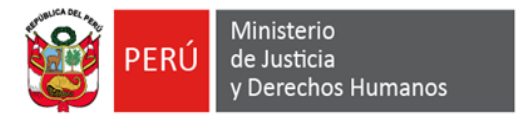

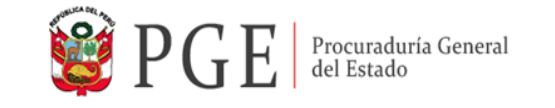

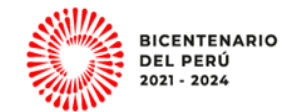

**13. Luego de seleccionar la información a presentar, puede descargar su Ficha de Postulación (formato N°10)**

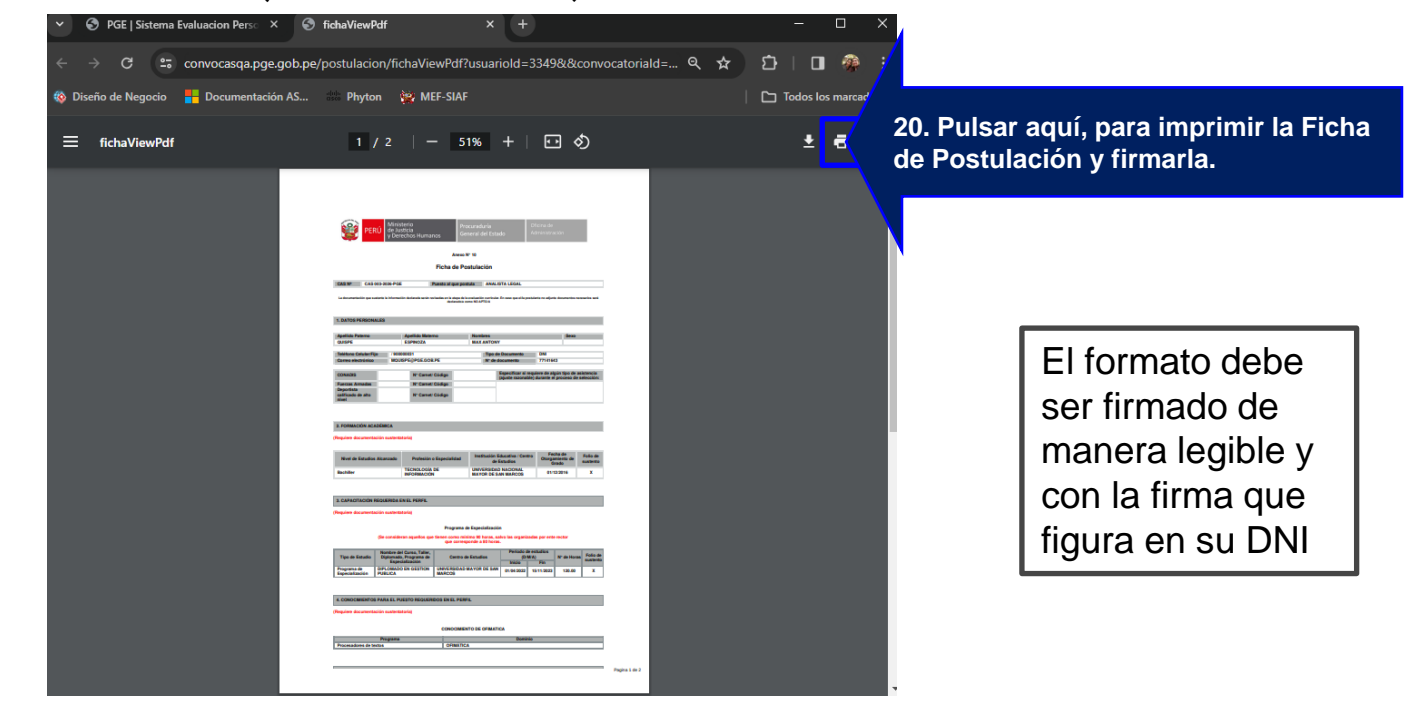

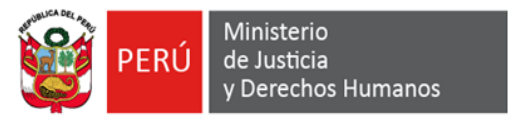

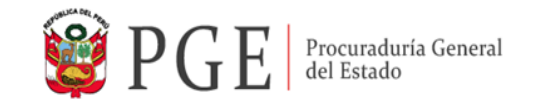

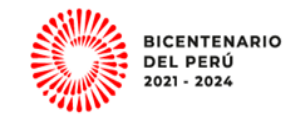

**14. Para continuar con la postulación presionar en el botón que se encuentra en la columna "Paso 2 Ficha del Postulante y Declaraciones Juradas."**

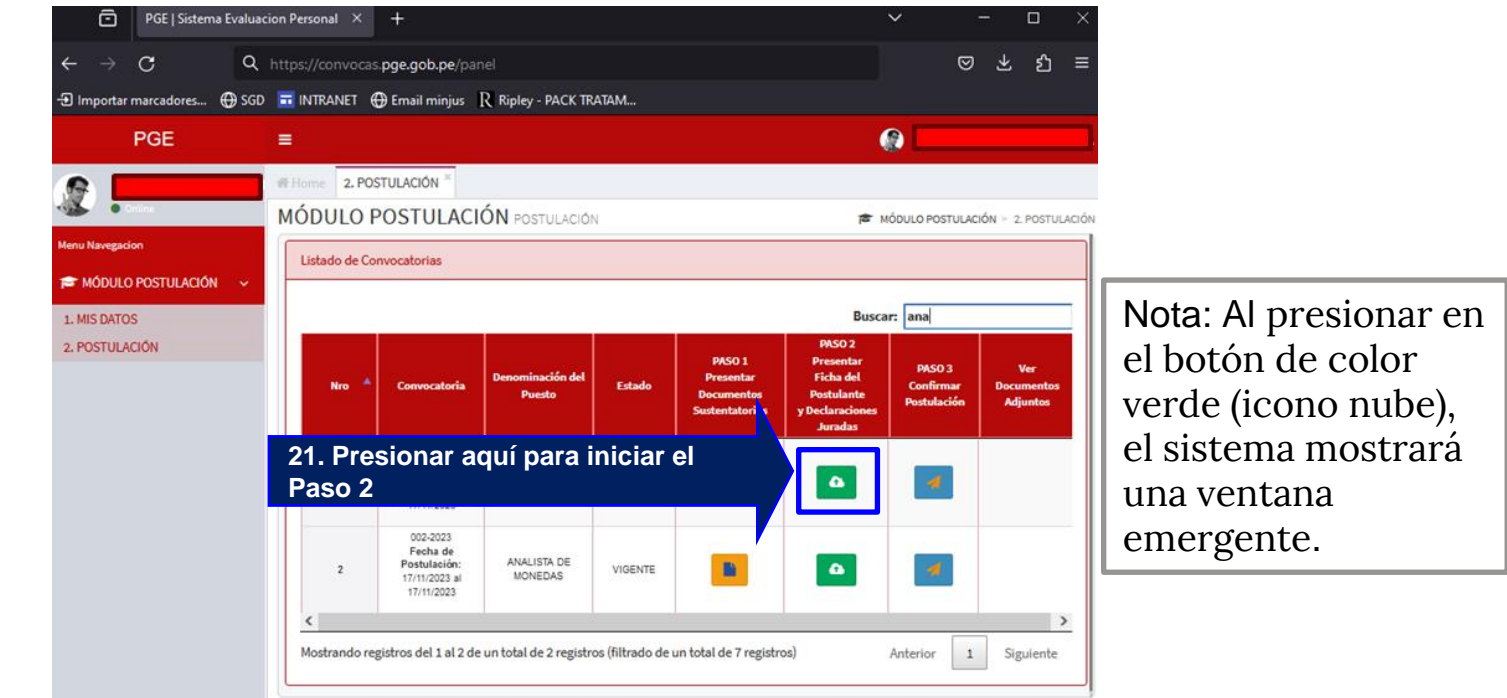

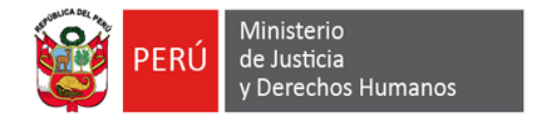

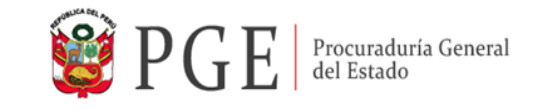

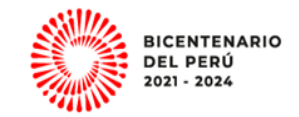

**15. En la ventana emergente deberá adjuntar los Formatos N° 10 (descarga de su registro de postulación) Anexo N° 11 y Anexo 12)**

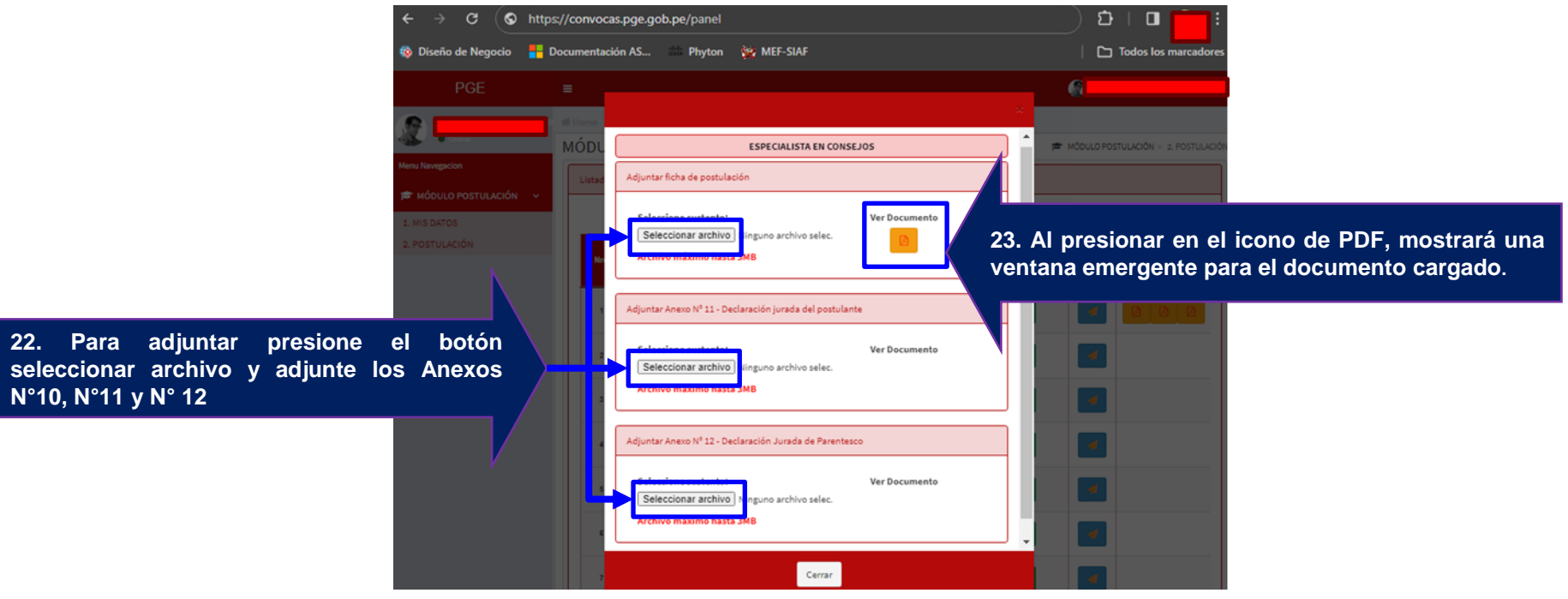

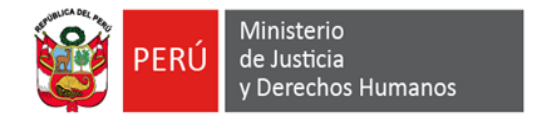

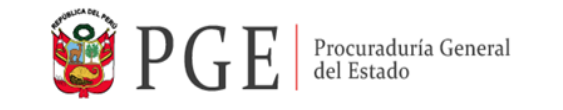

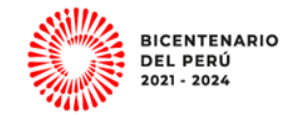

#### **16. Para Finalizar la postulación presionar en el botón que se encuentra en la columna "Paso 3 Confirmar Postulación."**

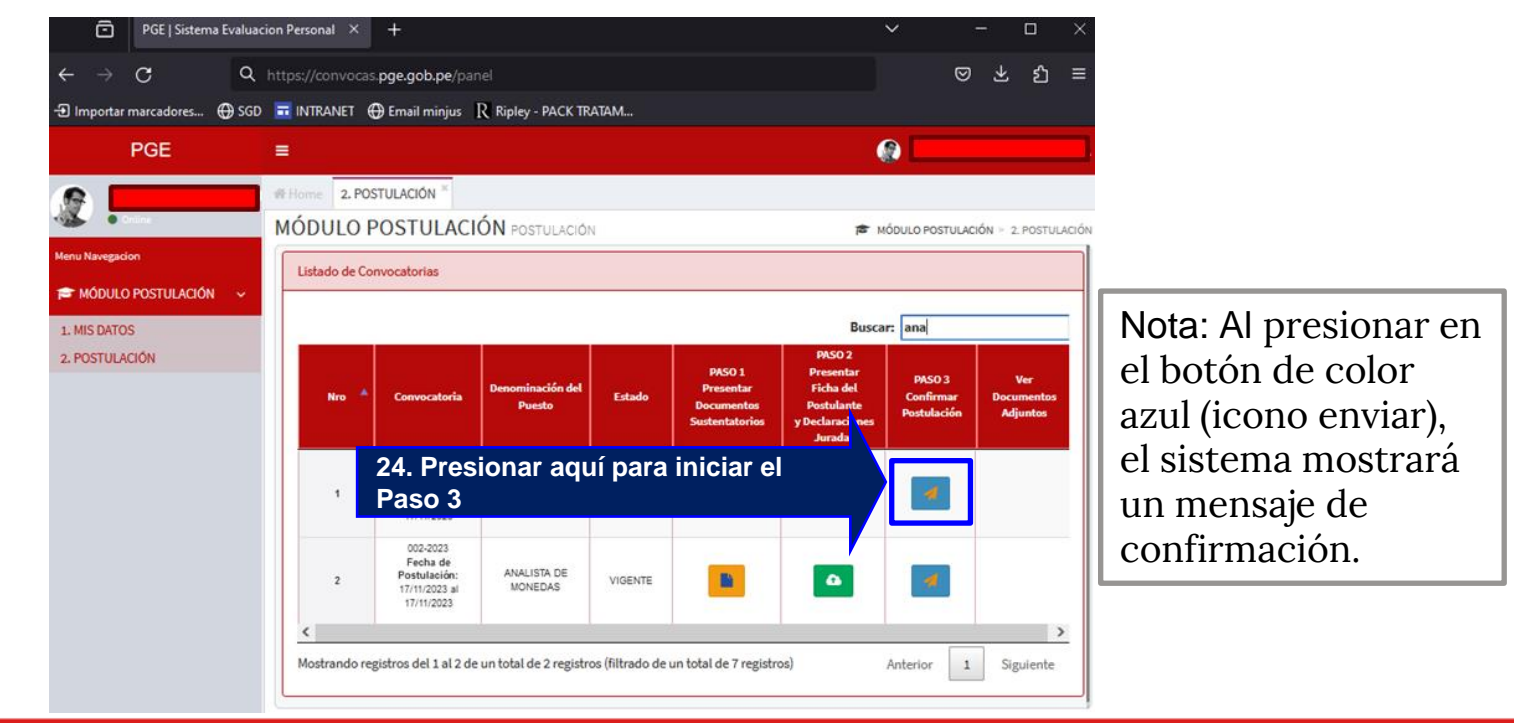

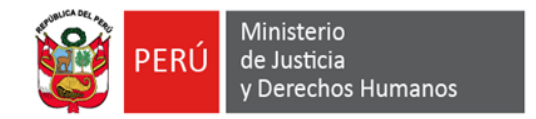

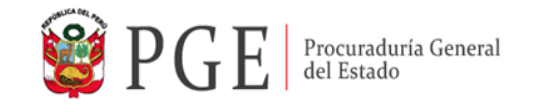

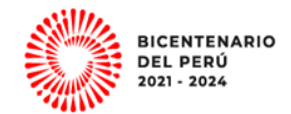

### **17. Confirmar Postulación**

Mostrará el nombre del puesto PGE | Sistema Evaluacion Perso X  $+$ 69 de la Convocatoria a la que esta postula.https://convocas.pge.gob.pe/panel G **Co** Diseño de Negocio Documentación AS... Phyton We MEF-SIAF Todos los marcadores PGE  $\omega$ **MÓD** MÓDULO POSTULACIÓN > 2. POSTULACIÓN ESPECIALISTA EN CONSEJOS Menu Navegacion ¿Está seguro de confirmar la información proporcionada para la presente postulación? Una **IS MÓDULO POSTULACIÓN** vez confirmada, los datos serán procesados y no se podrán realizar cambios. luscar: **25. Pulsar Si, para finalizar la postulación 26. Pulsar No, en caso no estar seguro de finalizar la postulación** Fecha de Postulación: **SPECIALISTA EN CONSEJOS** Fecha de Postulación: **VIGENTE** 17/11/2023 at 17/11/2023

Nota: Al presionar en el botón "Si, Acepto", el sistema bloqueará los botones habilitados en el Paso  $N^{\circ}$  1 y 2.

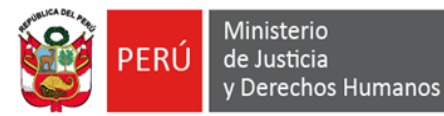

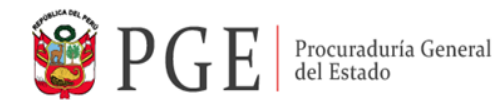

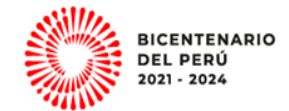

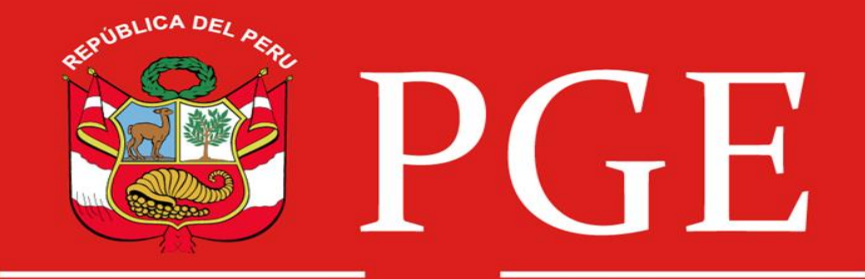

## Procuraduría General del Estado